# **Admissions 2016-17**

### **HOW TO APPLY ONLINE?**

## **STEP BY STEP PICTORIAL GUIDE**

- 1. Visit the official website of Sikkim University at [www.cus.ac.in](http://www.cus.ac.in/)
- 2. Click on the Admissions 2016-17 link at the Home Page

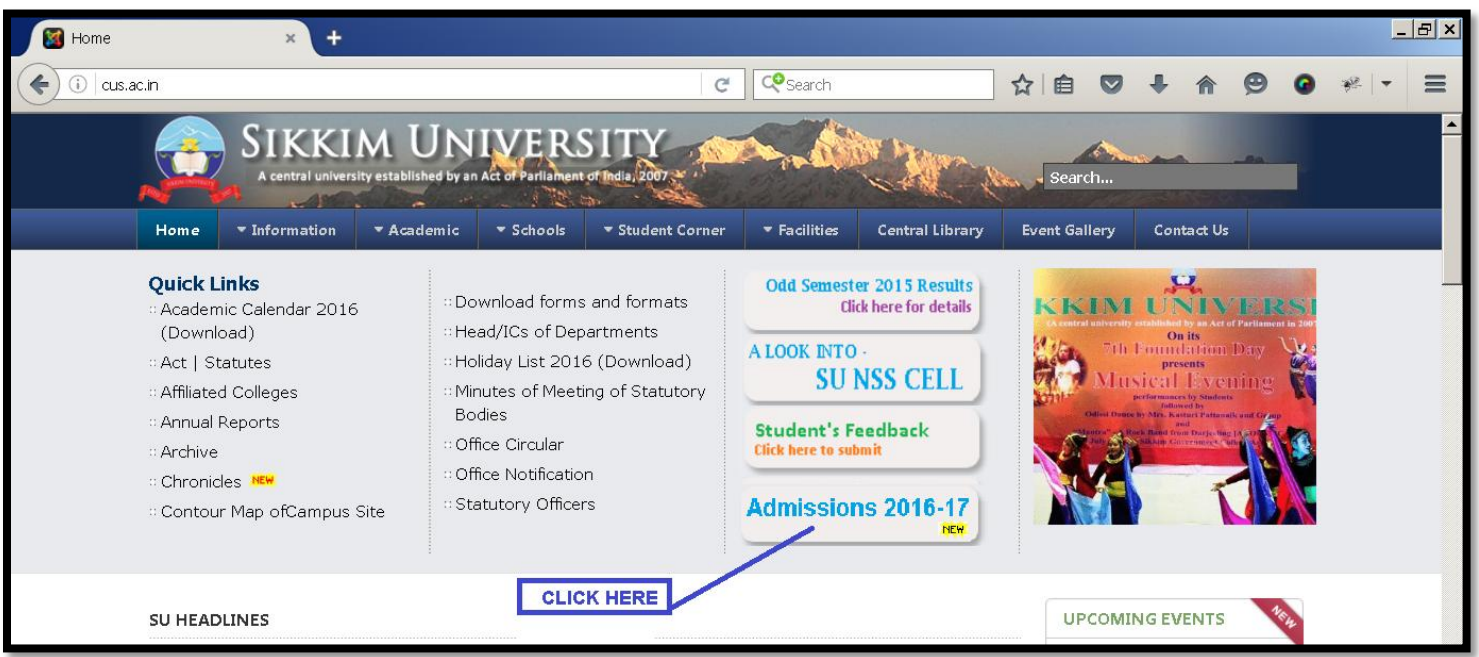

- 3. Read all documents/points listed in page titled Sikkim University Admissions 2016-17. Download and refer the Prospectus 2016-17 for all admissions related information including program duration, intake capacity, vacancy status, minimum eligibility criteria etc. before applying online.
- 4. After reading the Prospectus 2016-17 and all other points listed in the Sikkim University Admissions 2016-17 page, the candidate can click on the "*CLICK HERE TO APPLY*" link to apply online.

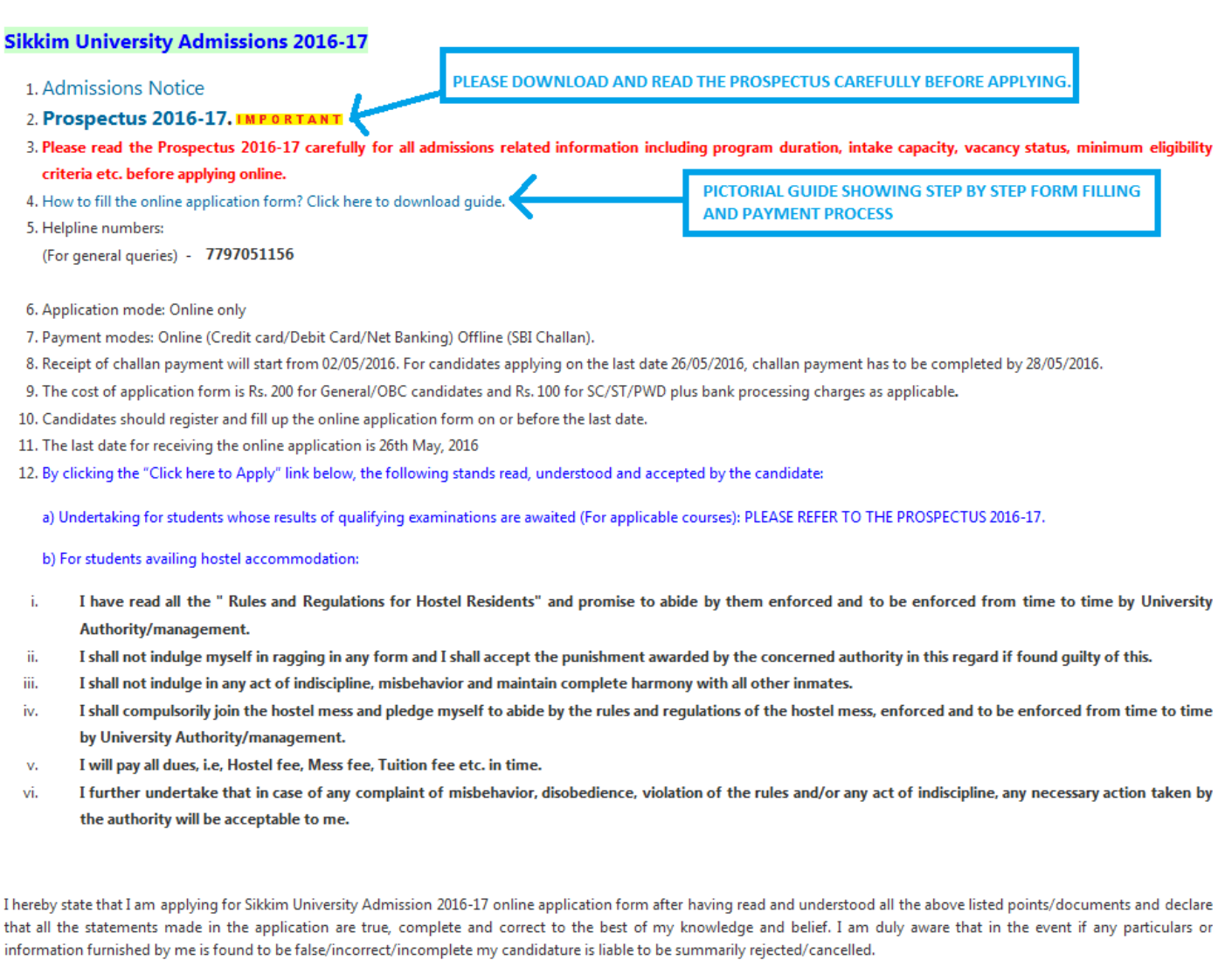

Last date of application: 26/05/2016

Click here to apply.

**AFTER READING PROSPECTUS AND ALL OTHER INFORMATION RELATED TO ADMISSIONS 2016-17, CLICK HERE TO APPLY.** 

5. CLICK HERE TO APPLY link will take the candidates to the Online Admission portal. Here, the candidate should register themselves using a valid email id and password by clicking on the *New User? Sign Up here* link. This link will take the candidate to the Registration Form.

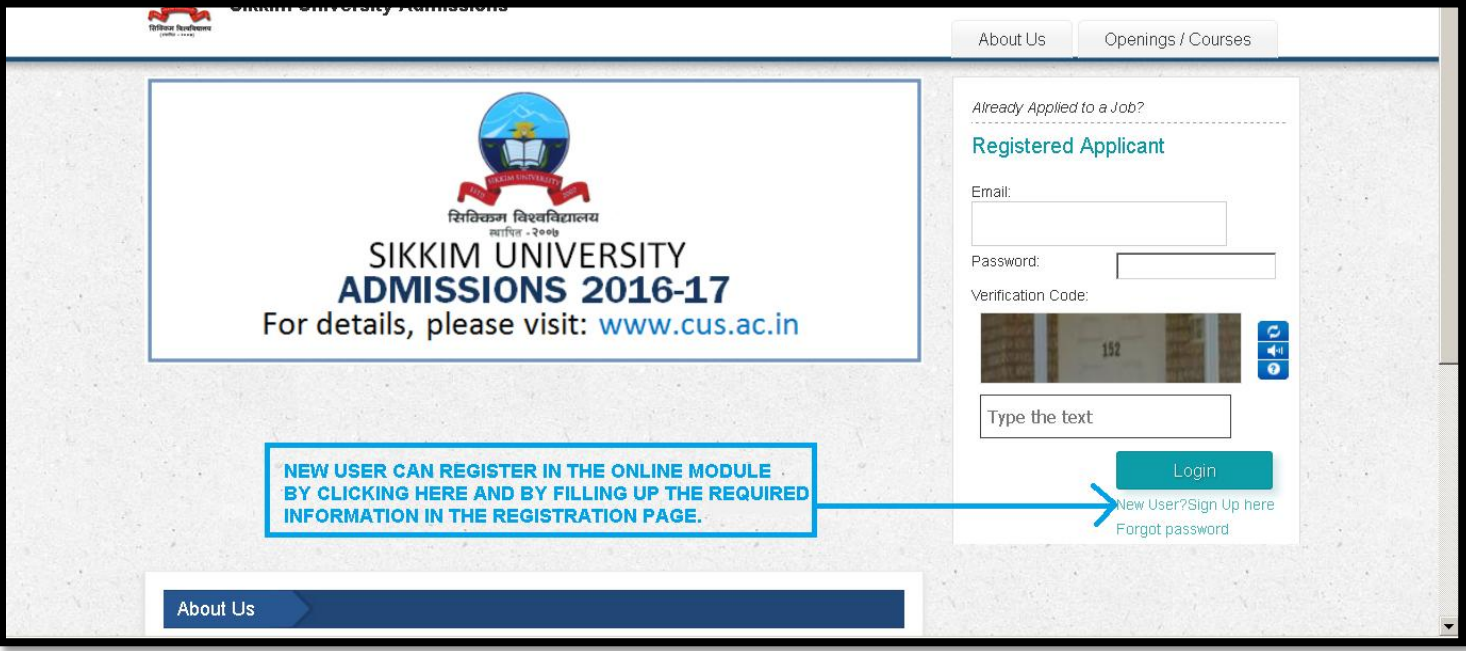

6. After filling the required information in the registration form, candidates can click on the *Sign Up* link to submit their registration form.

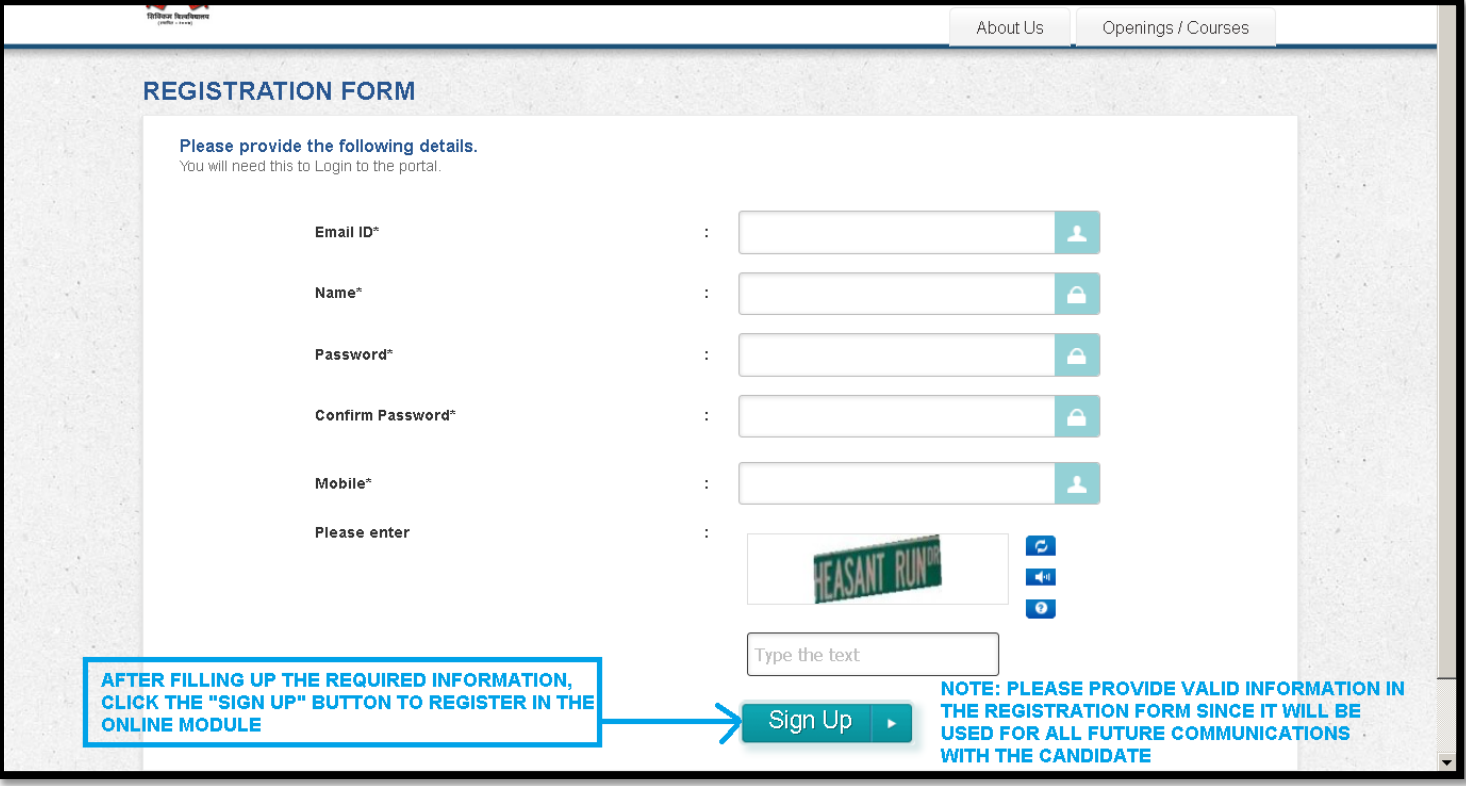

7. The candidates will then receive a confirmation in the email address provided during the registration. By clicking on the link provided in the email, the registration process is completed and candidates can login to apply.

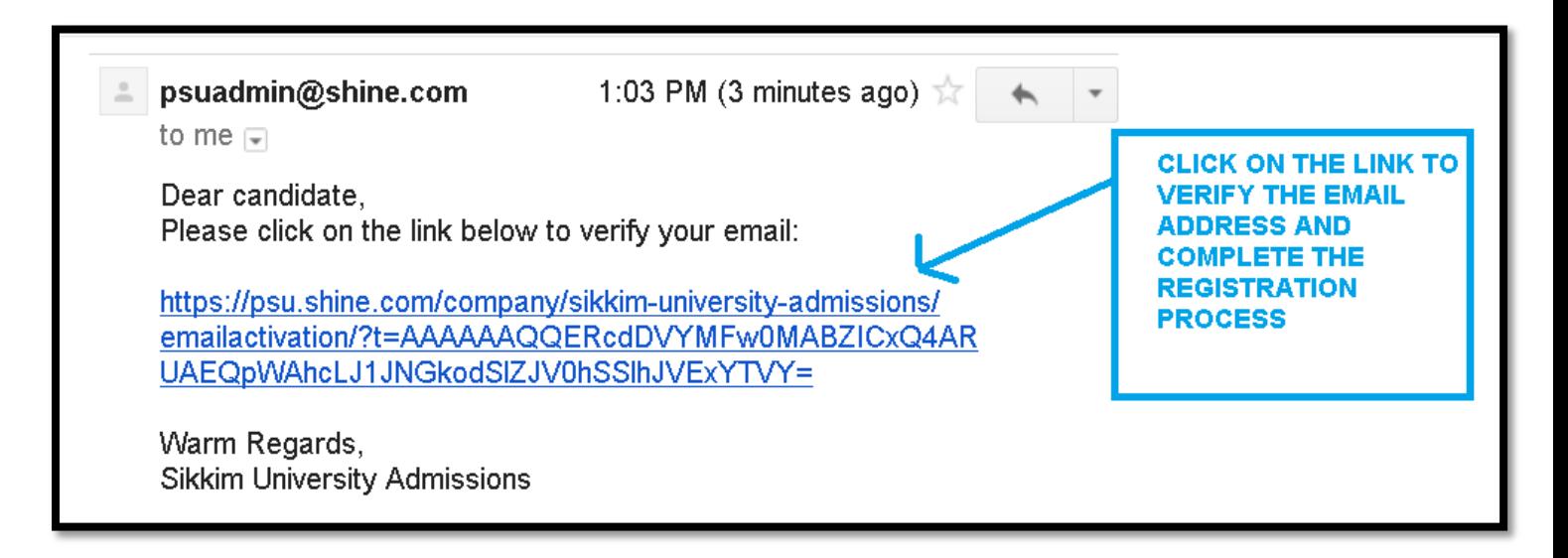

8. After logging into the Online Admission portal, the candidates can view the list of departments from the *Latest Openings/Courses* drop down menu.

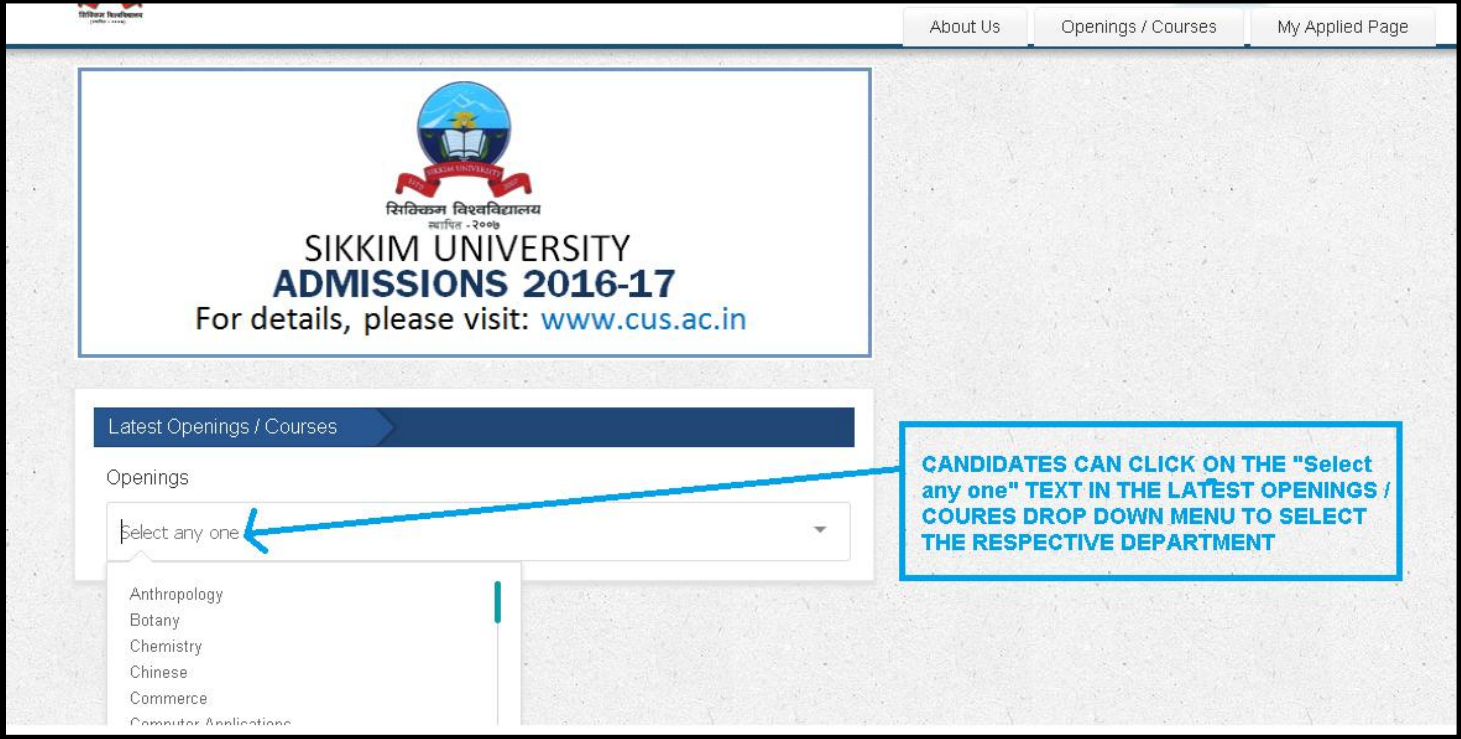

9. By clicking on a particular department, the list of courses available in the department will be listed. Before applying online, please read the Prospectus 2016-17 carefully for all admissions related information including program duration, intake capacity, vacancy status, minimum eligibility criteria etc.

10. Click on the *View Details* link in the selected department page to enter into the preferred course.

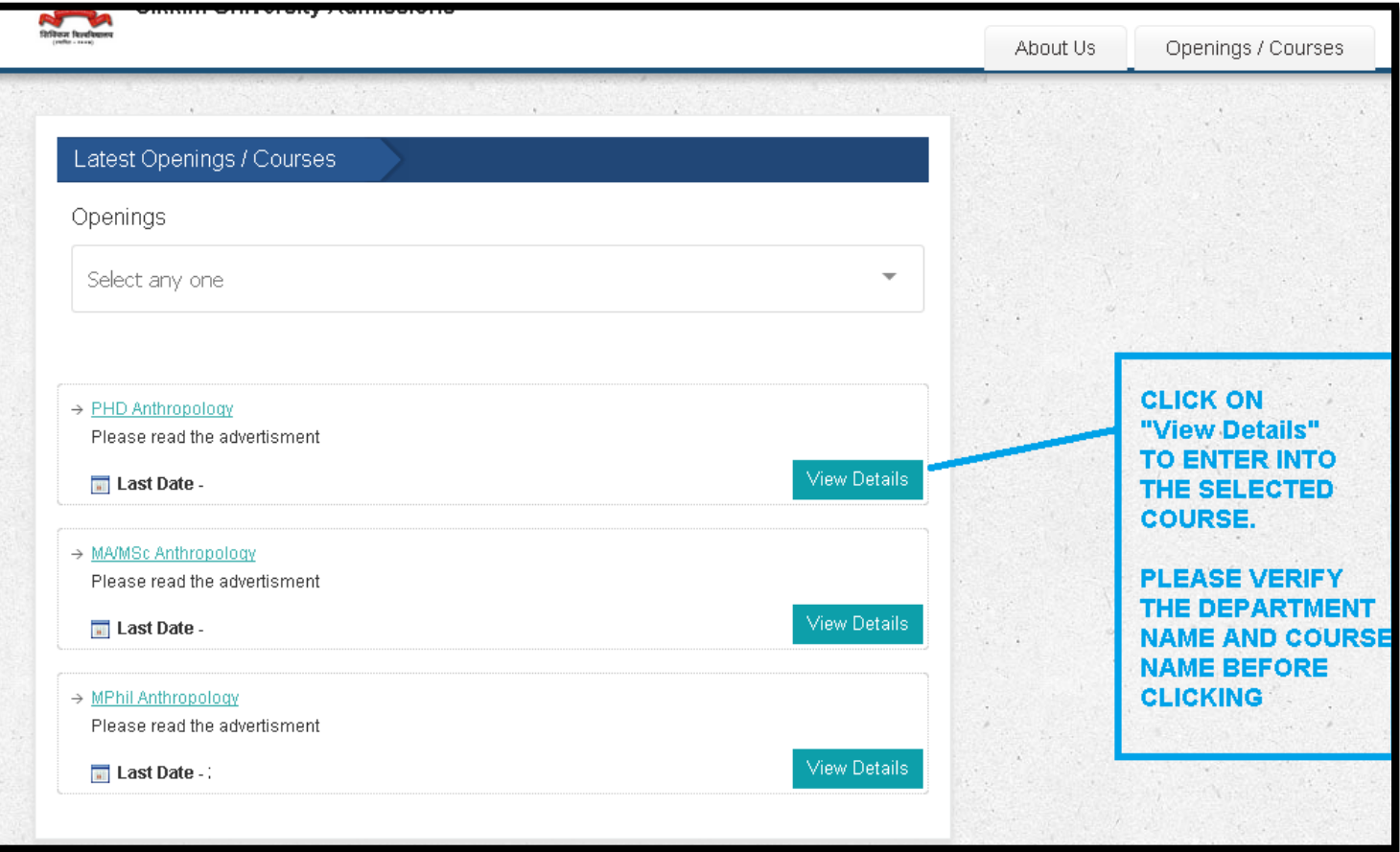

11. Click on the *Apply Now* link to open the application form.

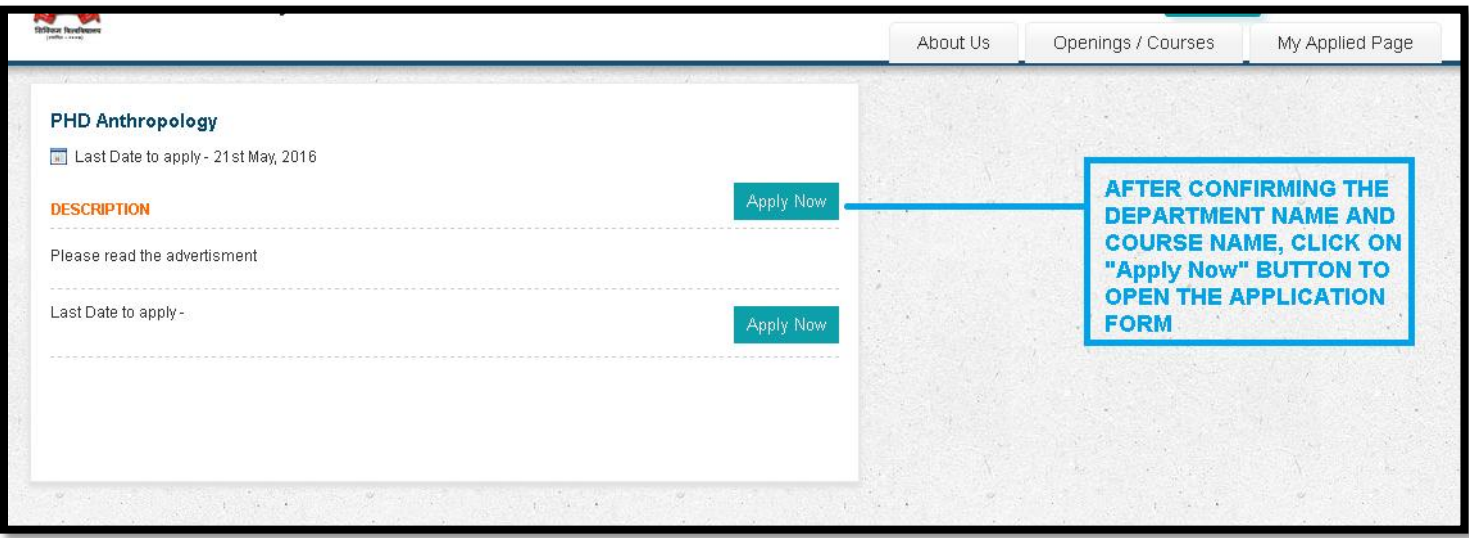

12. While filling the online application form, candidates can click on the *Save* button to save the filled in information. **SAMPLE FORM**

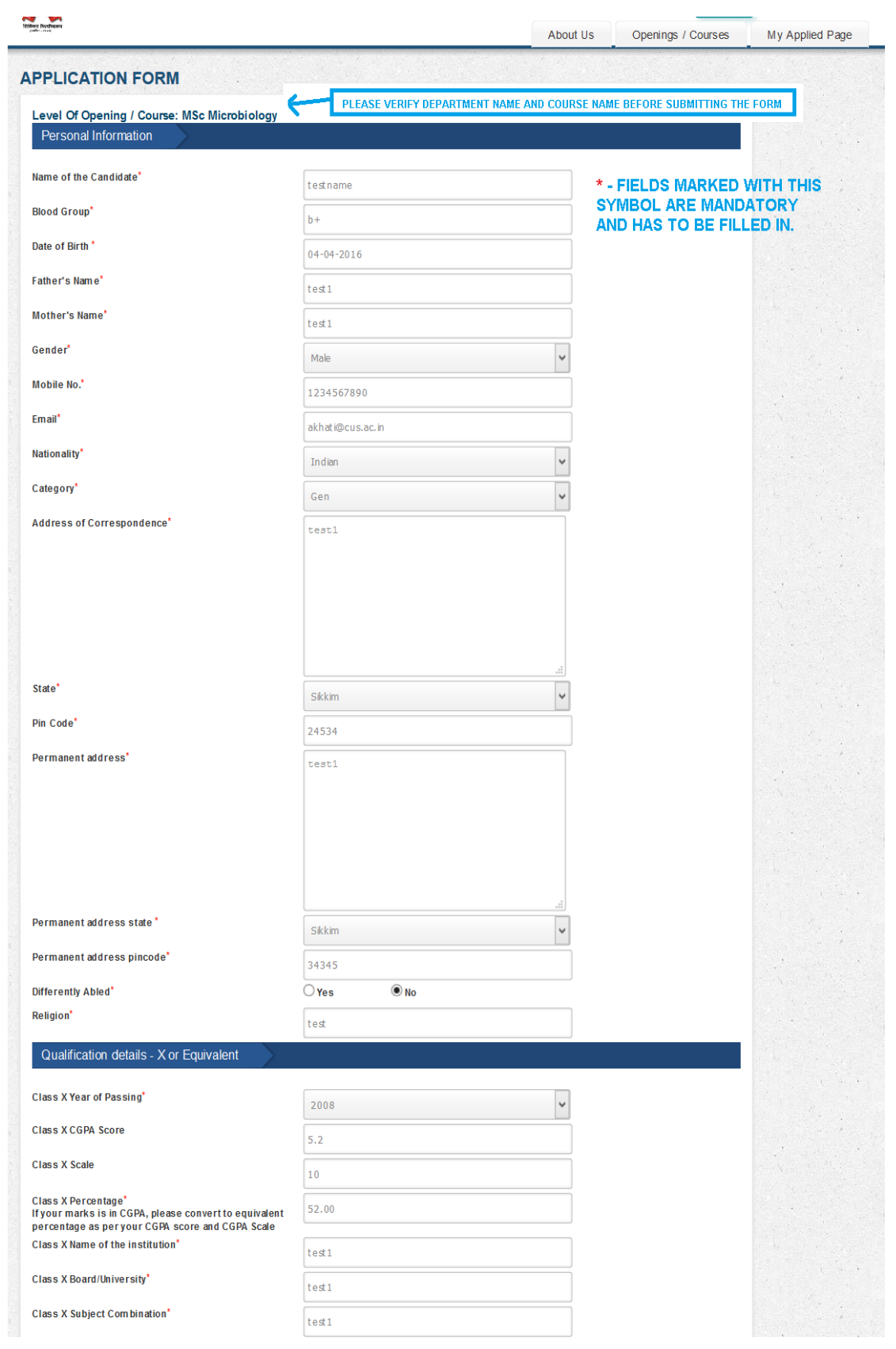

SAMPLE FORM

#### **SAMPLE FORM**

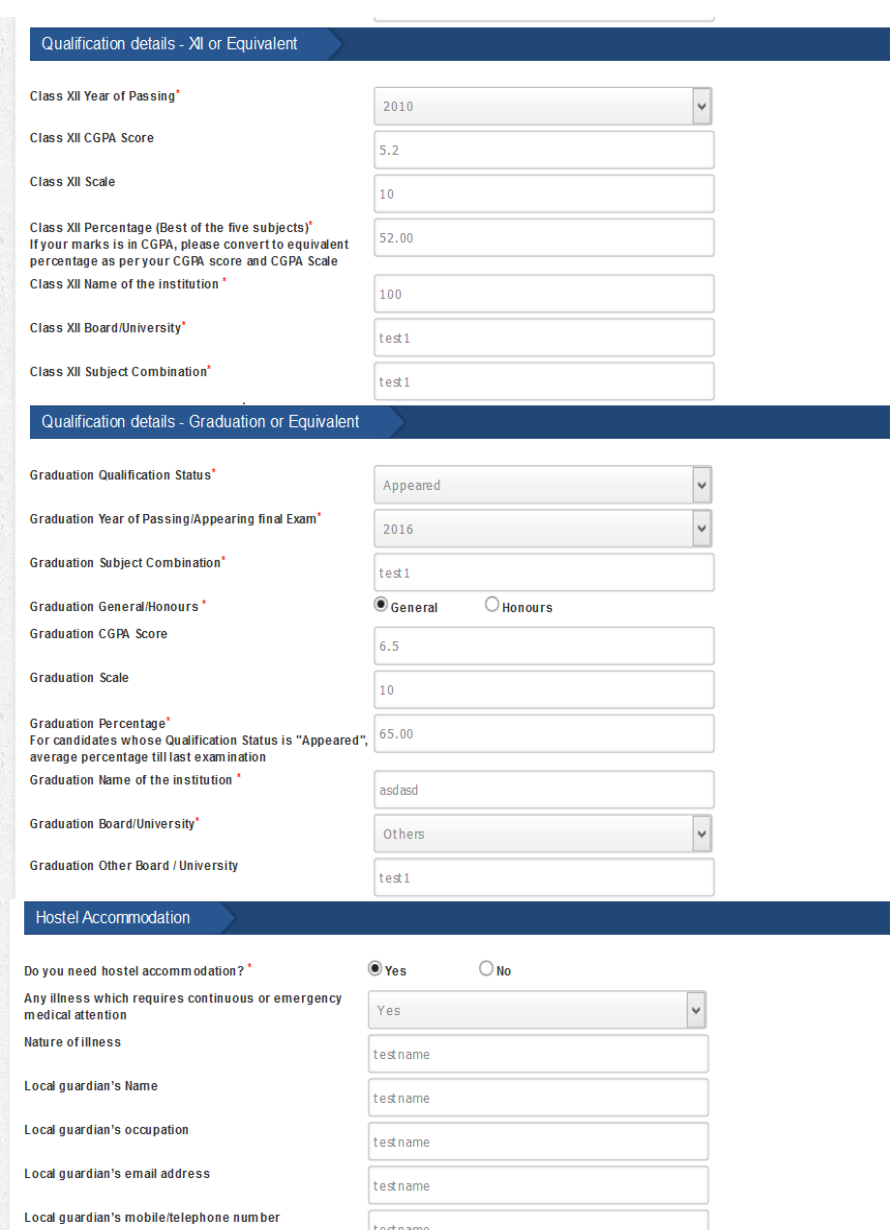

testname

testname

Local guardian's address

**SAMPLE FORM**

### SAMPLE FORM

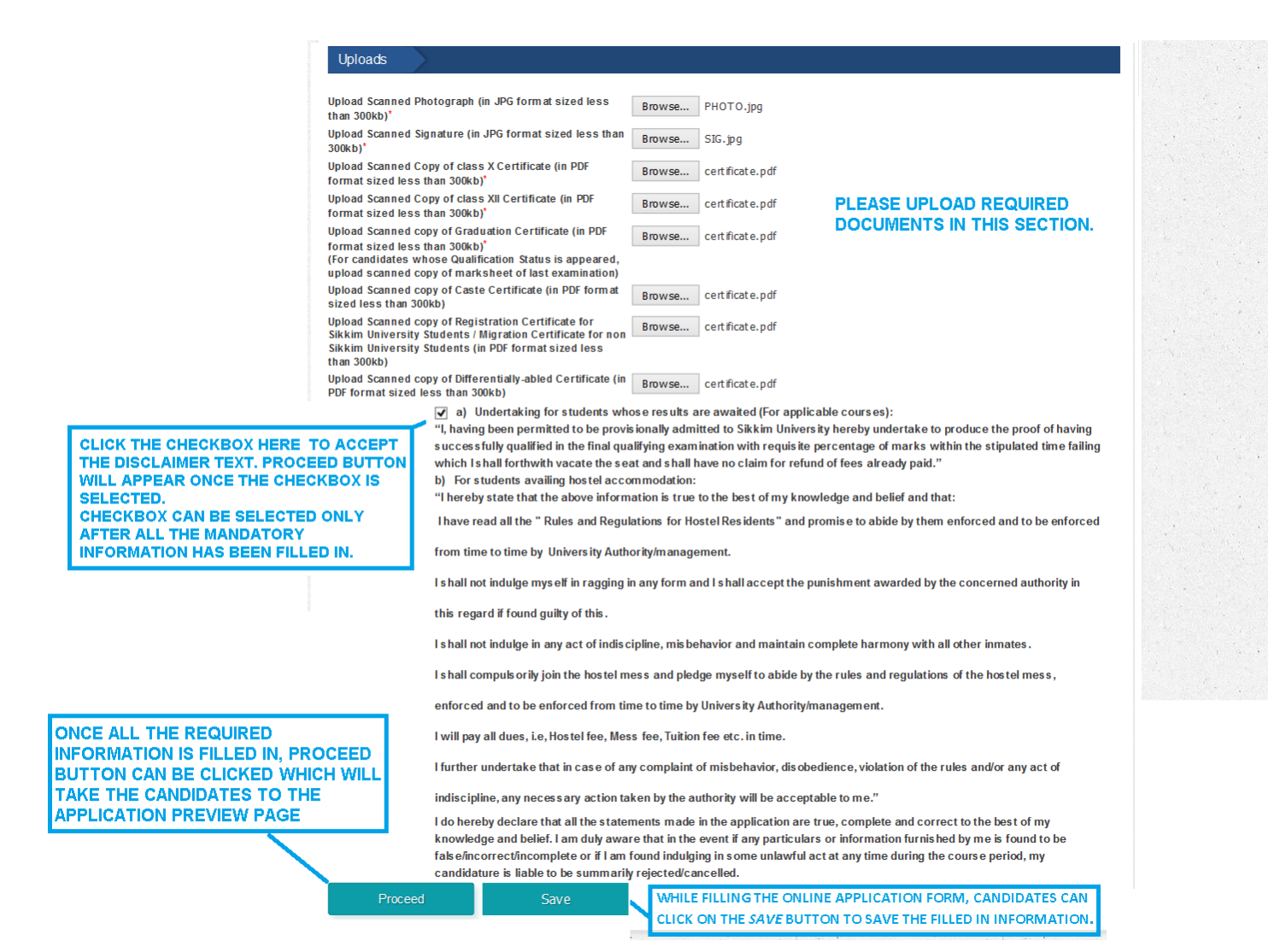

#### **SAMPLE FORM**

After filling all required information in the online application form, the candidates should select the checkbox with the disclaimer text as shown below:

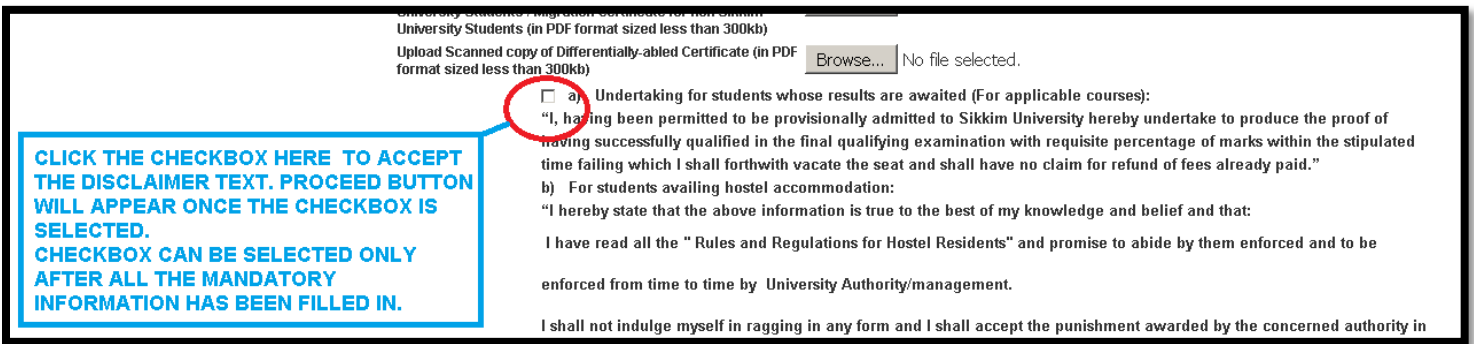

The checkbox can be selected only after all the mandatory fields are filled in. By clicking the checkbox, the candidate accepts the contents of the disclaimer text. "Proceed" button will only be enabled when the candidates clicks on the disclaimer checkbox to accept the terms and conditions.

13. On clicking the *Proceed* button, a preview window will appear displaying all information filled in by the candidate. The candidate can verify the details and if required, click on *Edit* button to edit the required information or click on *Submit* to proceed for payment. SAMPLE PREVIEW PAGE

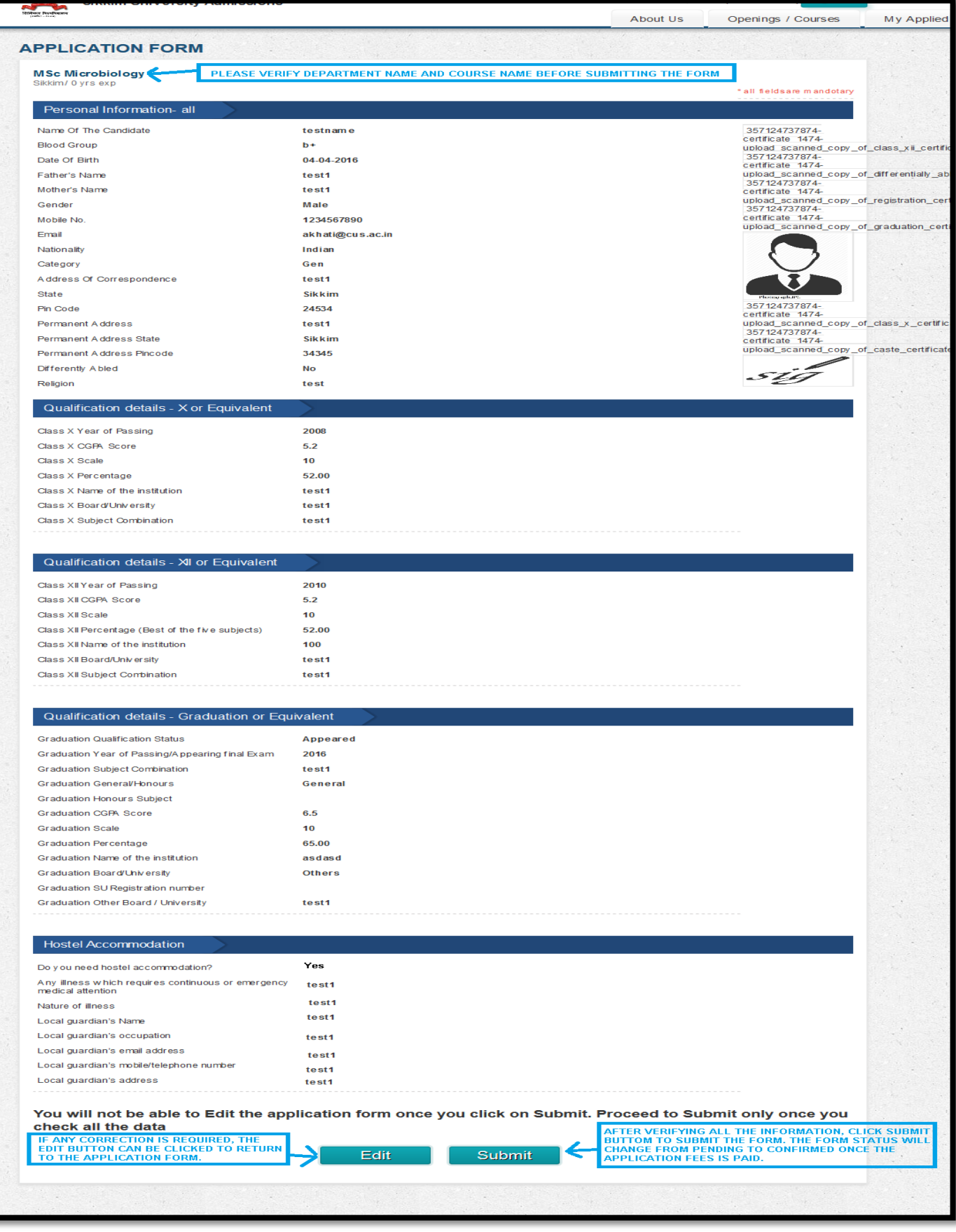

14. After verifying the information, the candidates can click on *Submit* button to proceed to the payment page. In the payment page, the candidate can pay using Debit card, Credit card, Net Banking or Bank Challan.

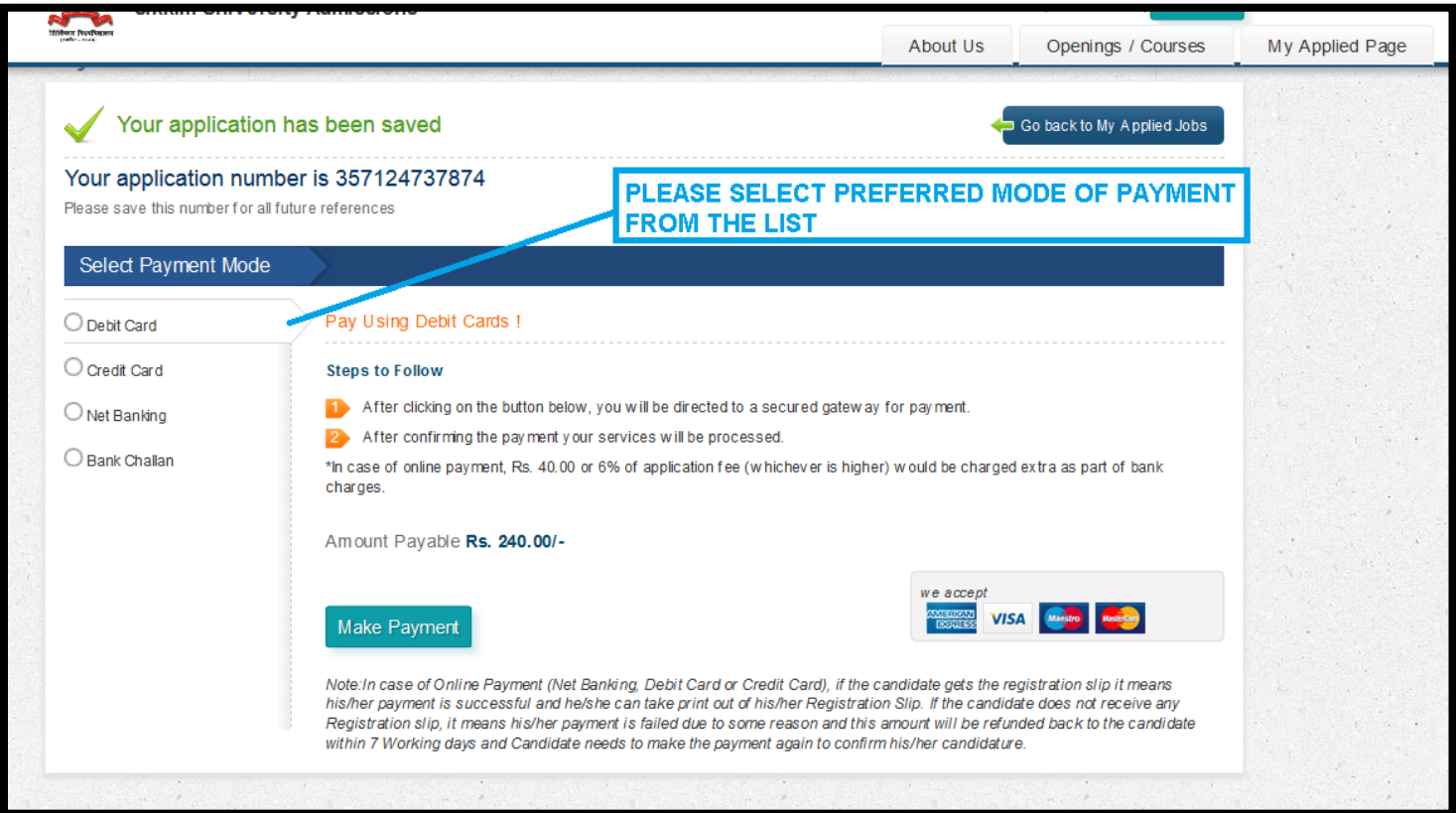

15. For the candidates who would like to make the payment later, they can logout and login again at a later point of time and click on the *My Applied Page* tab to view the submitted application forms where payment is pending. By clicking on *Make payment* button, they can make the payments.

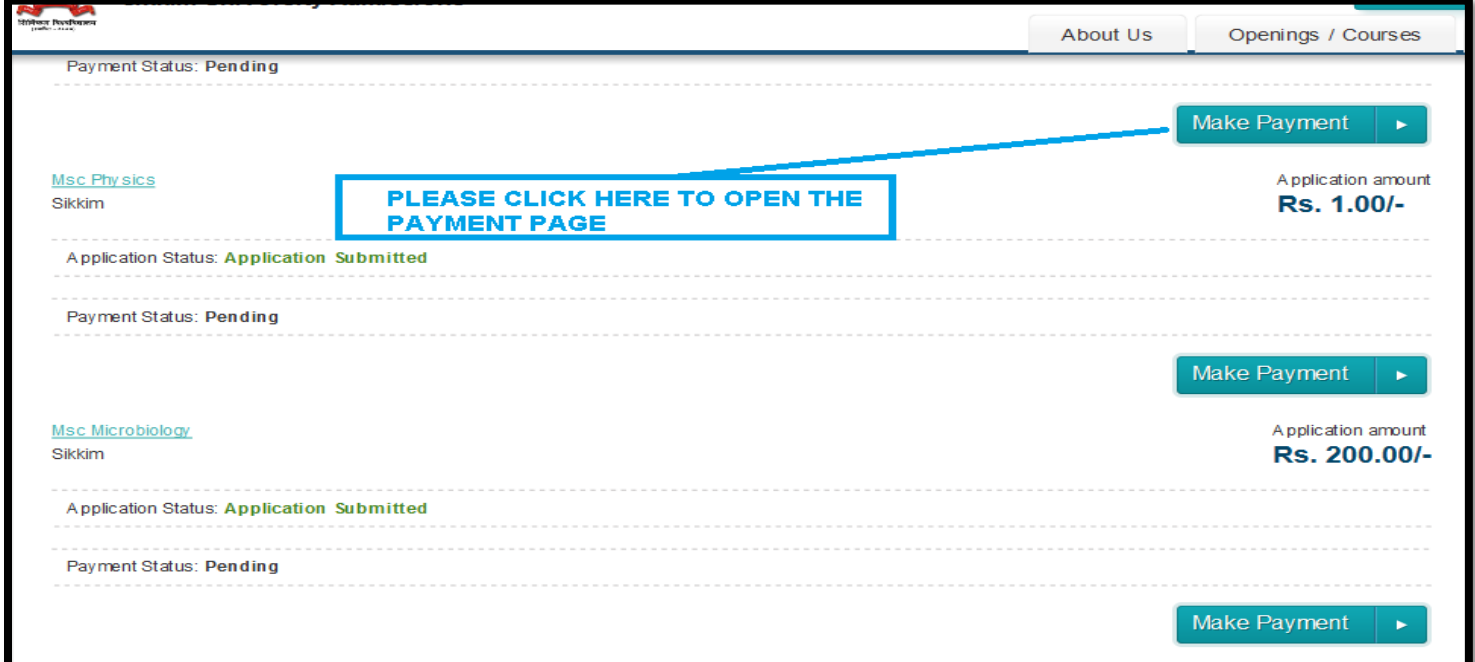

- 16. Submission of application is confirmed only once the payment is successfully made by the candidate. Payment of fees have to be completed on/before the last date of online application - 26/05/2016 by candidates opting to make online payment via Debit Card, Credit card and Net Banking and on/before 28/05/2016 for candidates opting for SBI Bank Challan payment.
- 17. For candidates opting for Bank Challan, they can download the Challan format from the link provided and visit the nearest branch of State Bank of India after one working day and submit the required fees as applicable. The candidate's application status will be change from Pending to Confirmed one working day after making of the payment by the candidate. Once confirmed, the candidate can download a copy of the registration slip from the *My Applied Page*.

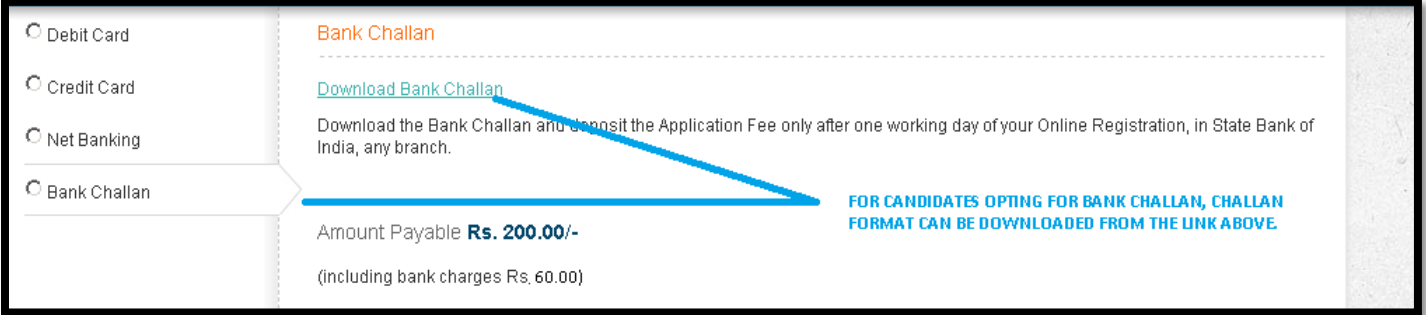

18. Candidates opting for Online payment via Debit card/Credit card/Net Banking can fill the required information in the guest checkout form and make the required payment. Once payment is made, registration slip can be downloaded from the *My Applied Page*.

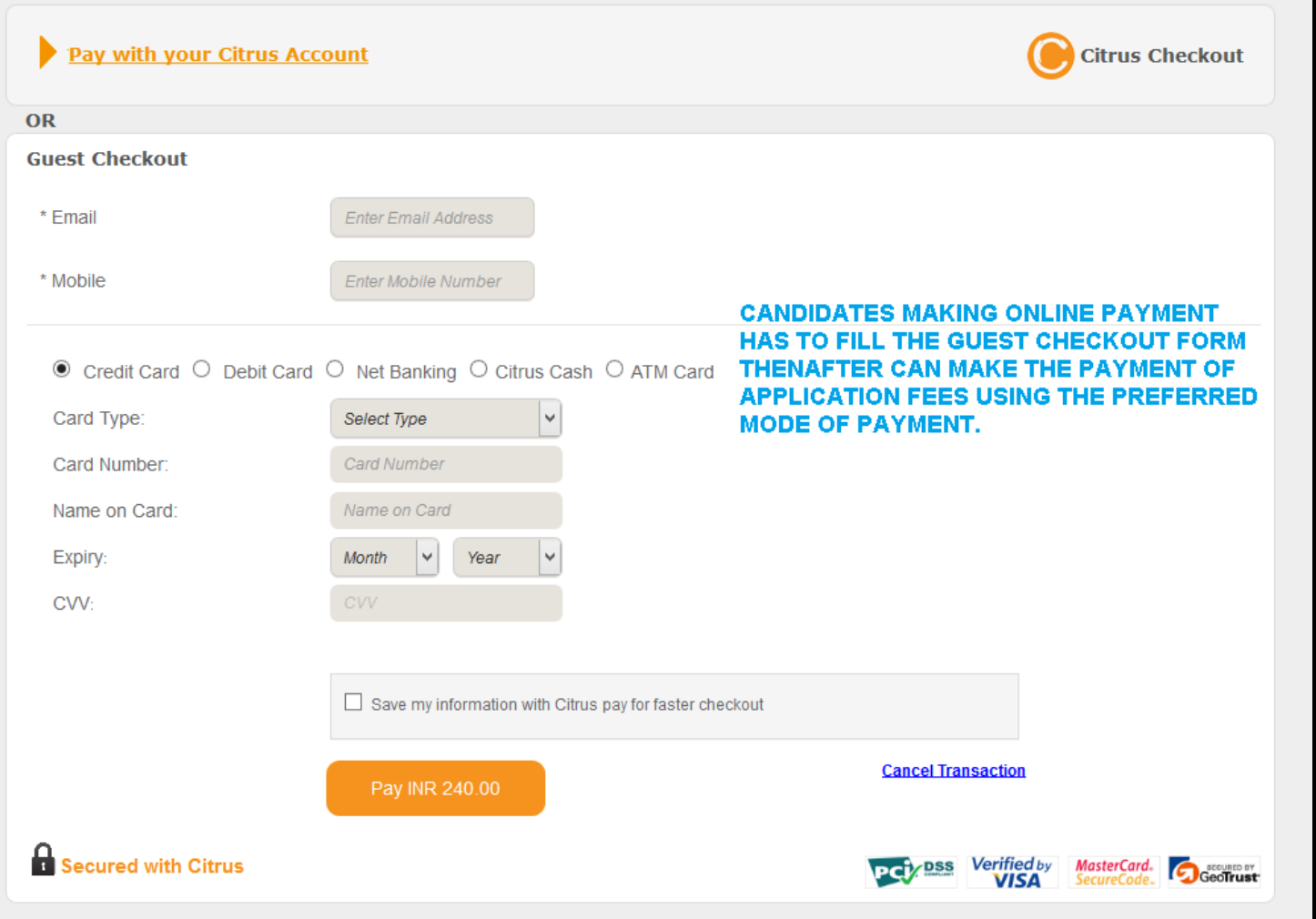